# Googleフォーム作成マニュアル

## 初級編その②

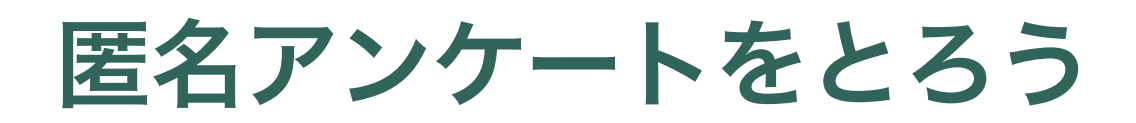

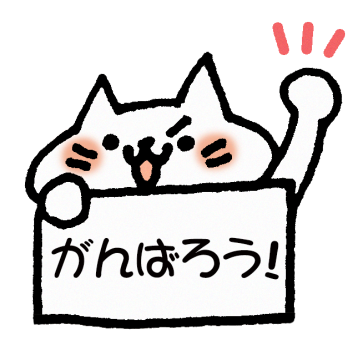

福岡市PTA協議会

IT特別委員会

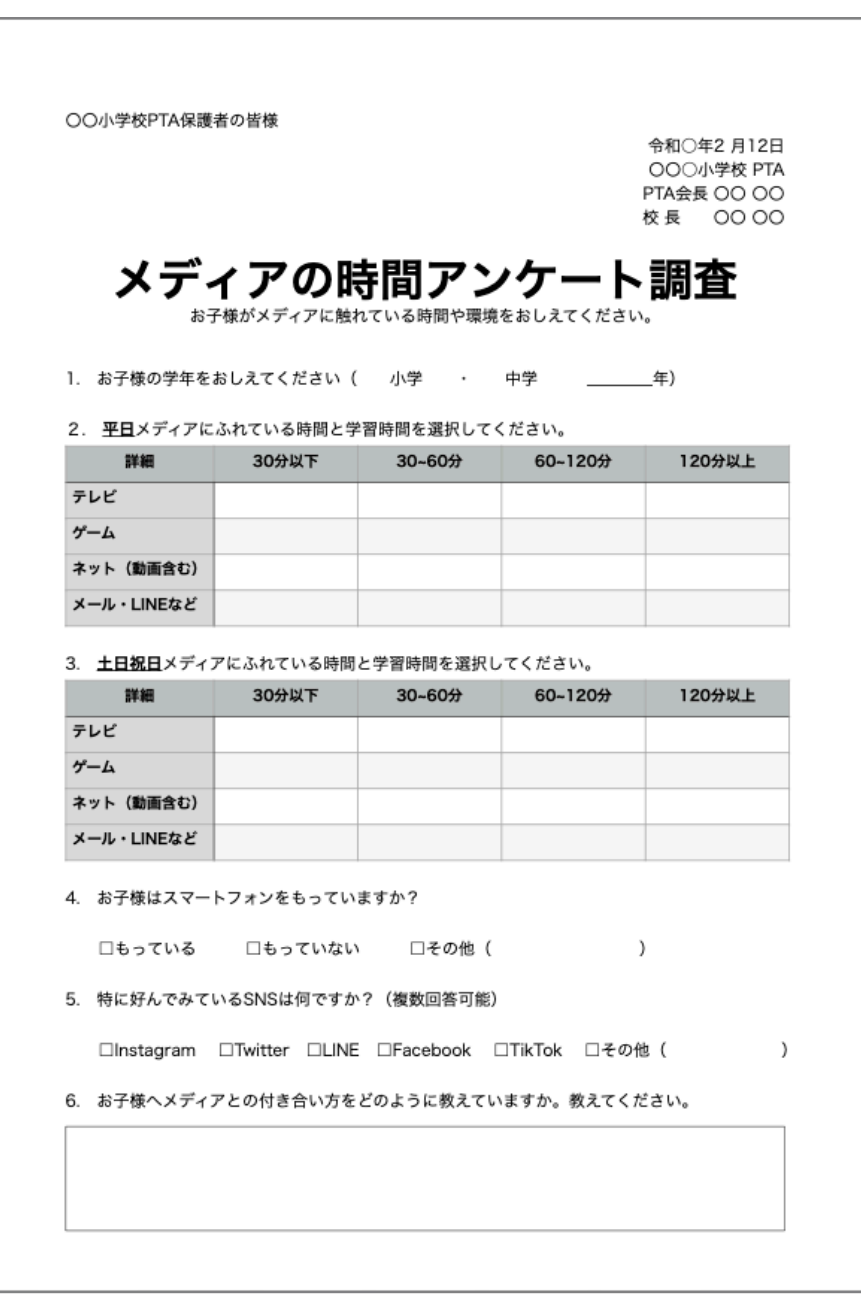

※こちらの画像は、プリントにした時のイメージです。

今回はこのアンケートを Googleフォームで 行ってみましょう!

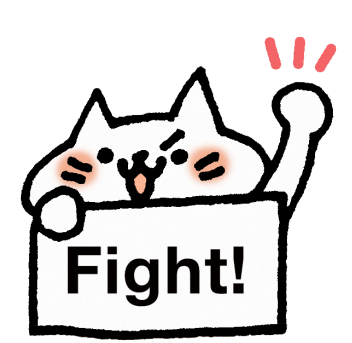

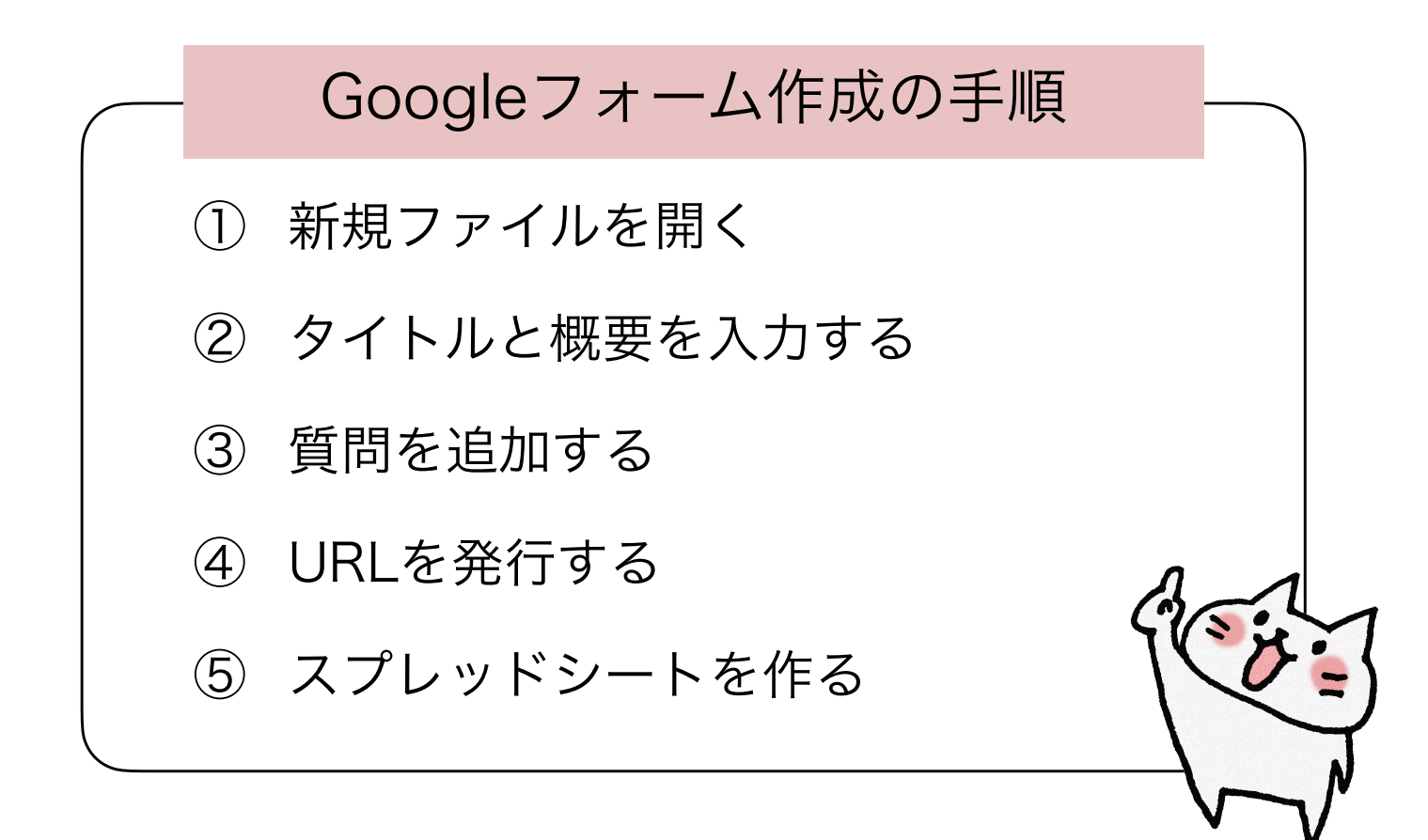

### ①新規ファイルを開く

PC、スマートフォン、タブレットで、GoogleドライブのTOPページを開いてスタートです。

- ① 左上の「+新規」ボタンをクリック
- ② Googleフォームをクリック

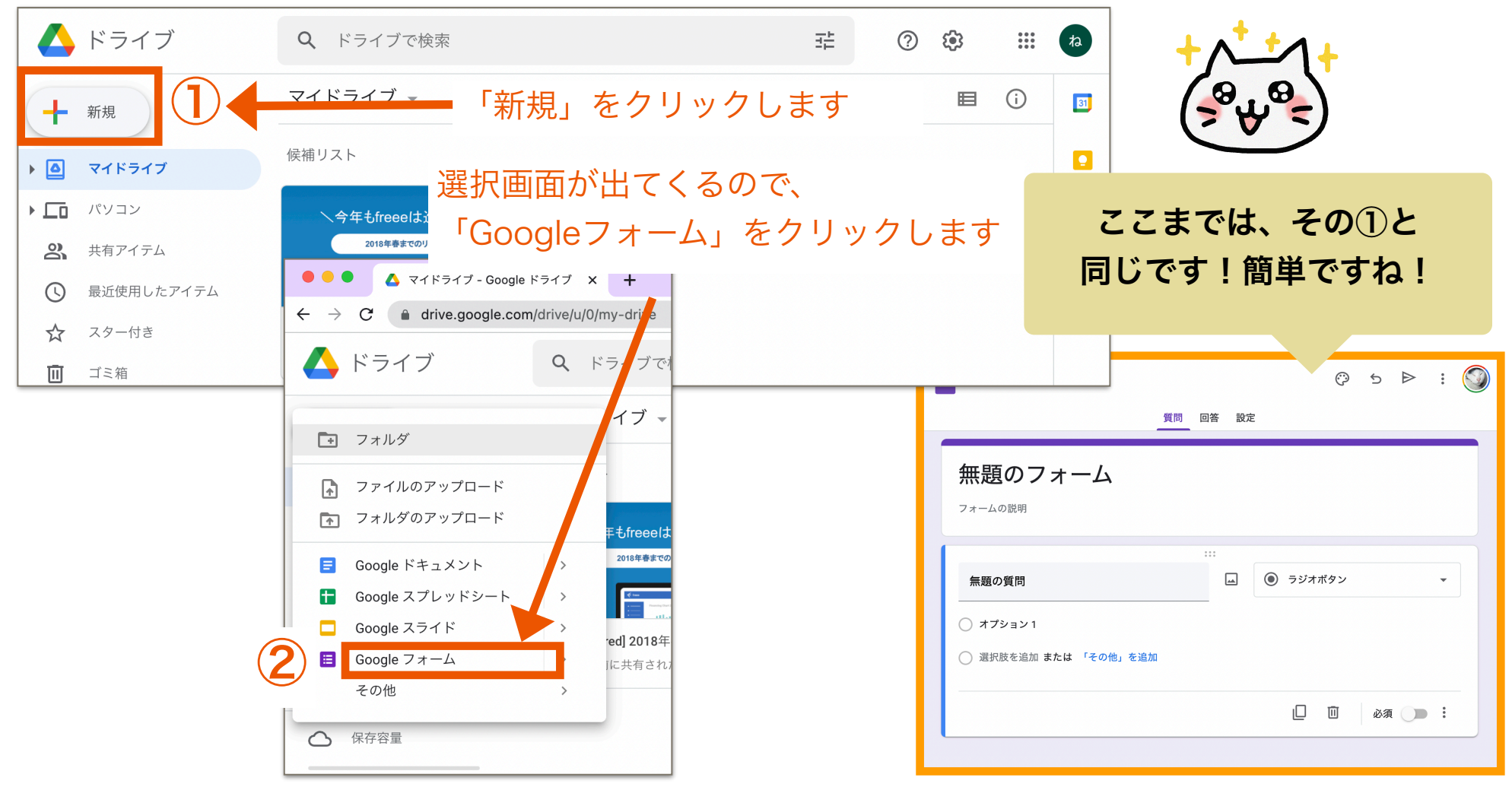

## ②タイトルと説明を入力する

このGoogleフォームのタイトルと説明を入力します。

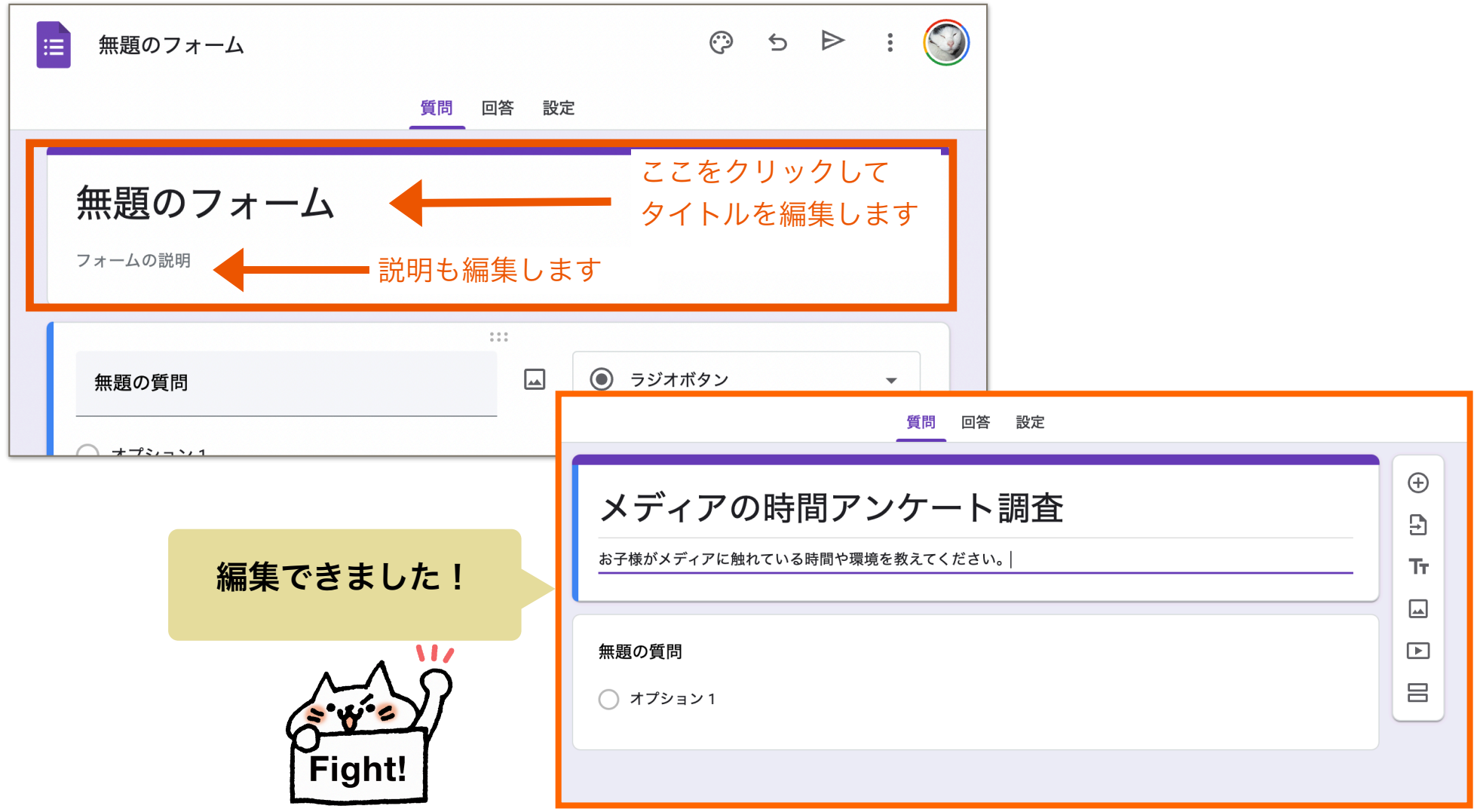

### ③質問を追加する

今回は、匿名のアンケートで質問の内容はこちらです。

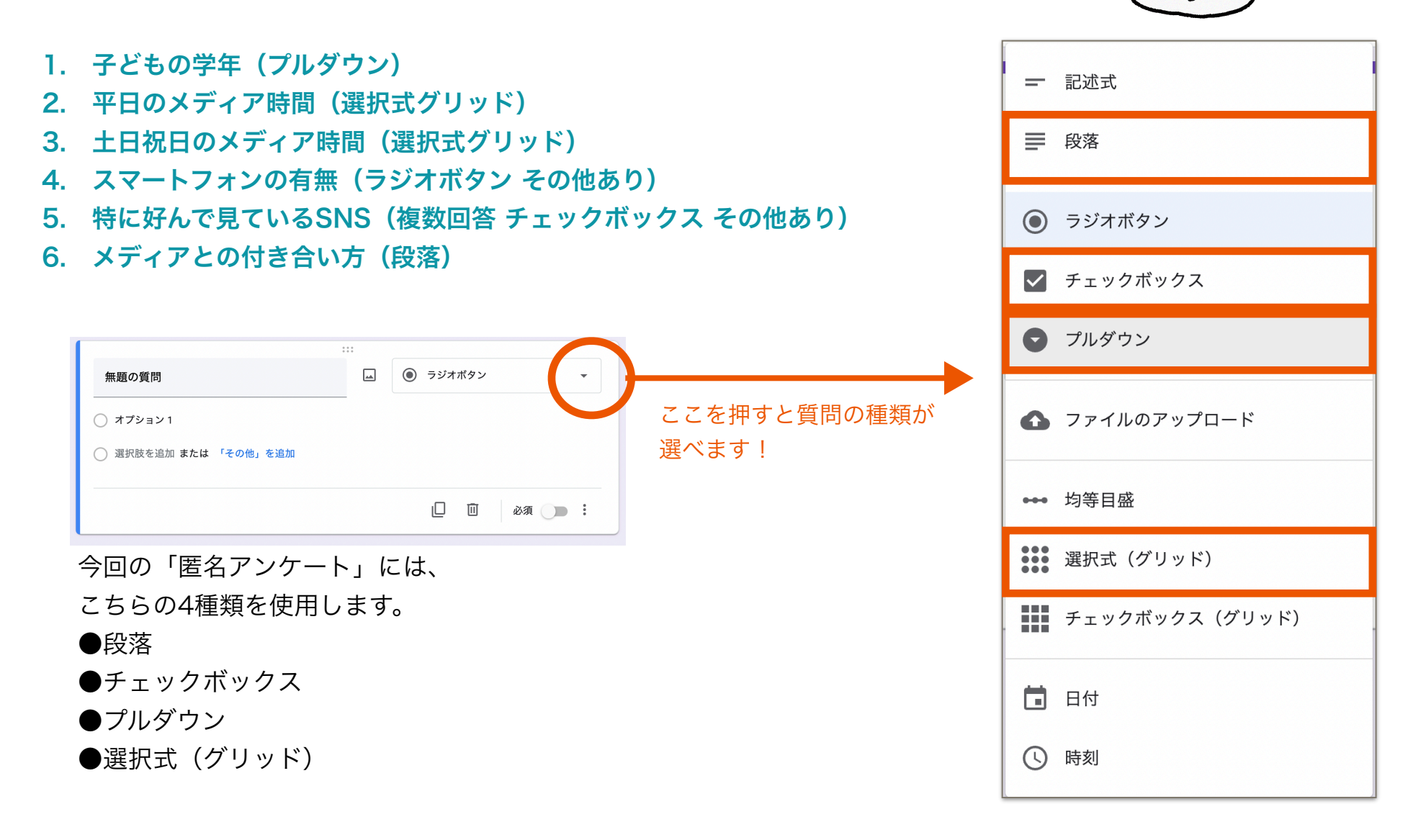

check!

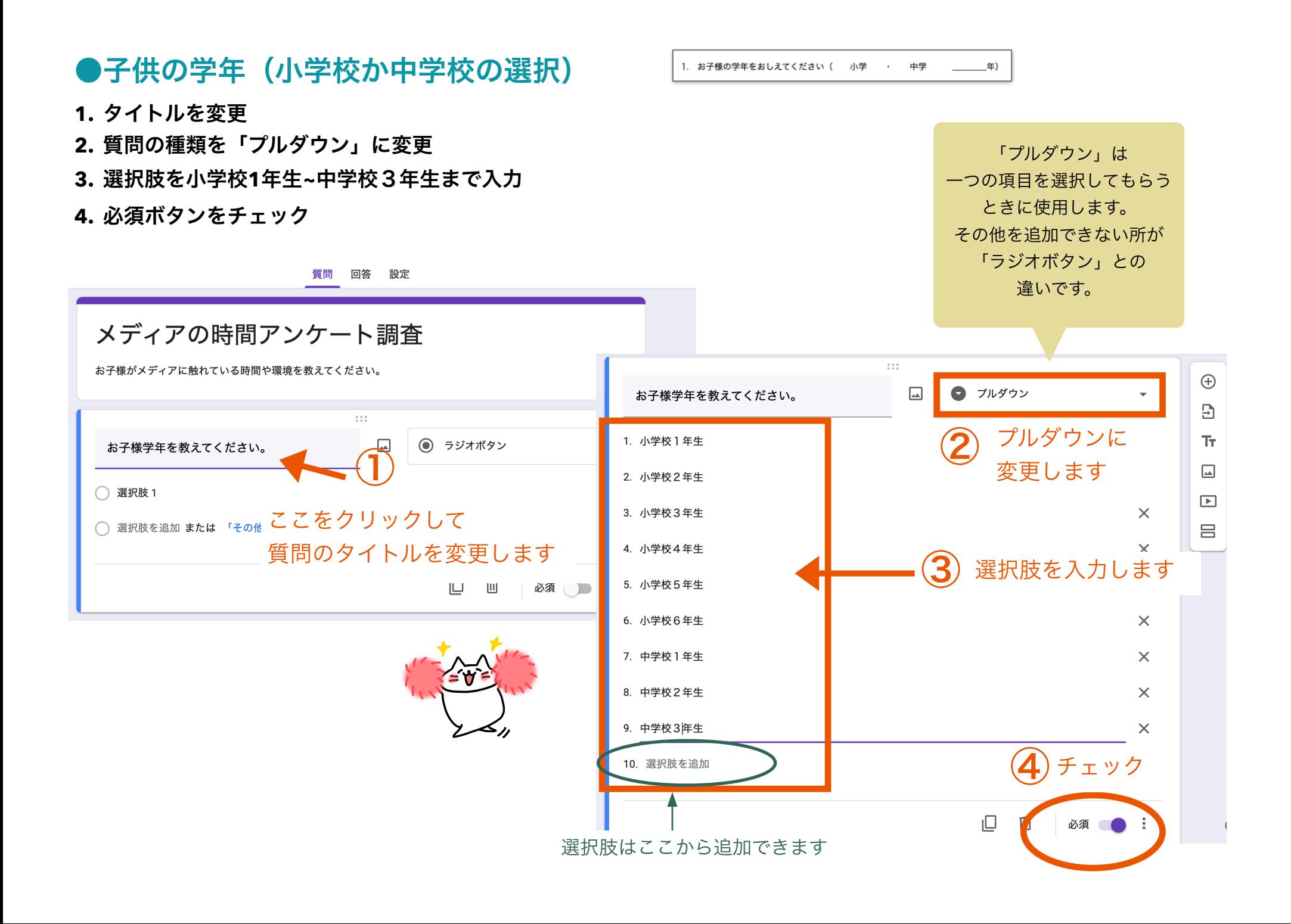

次はこの難しそうな 表の質問を作ります。 実は、とっても簡単です!!

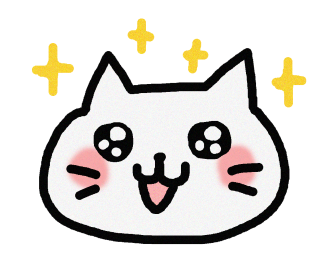

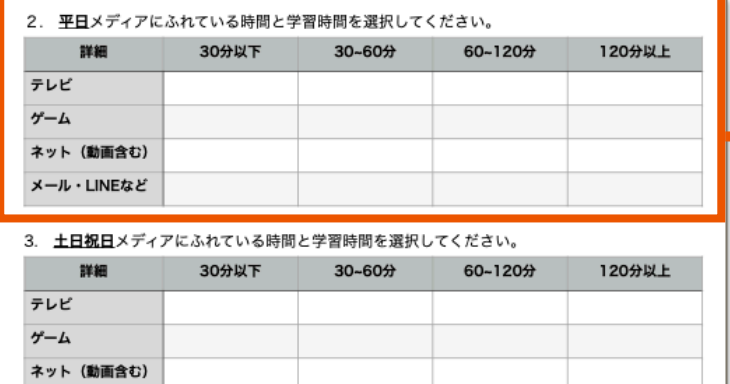

メール・LINEなど

これを1行ずつ質問していると 8回質問しなくちゃいけなくなるけど グリッド式(選択式)の質問を使うと 2回で出来ます

### これで一つの質問!

「平日」メディアに触れている時間を教えてください。\*

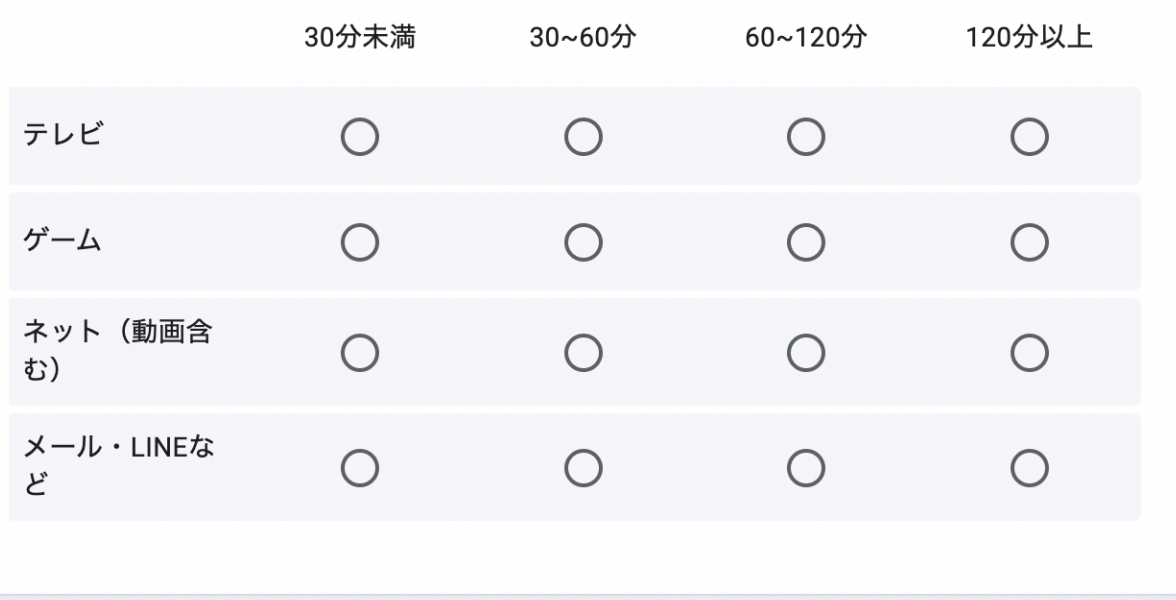

### ●平日のメディア時間

- **1.** +ボタンを押して質問を追加
- **2.** タイトルを変更
- **3.** 質問の種類を「選択式グリッド」に変更

遚

行

- **4.** 表の縦列を「行」に追加する
- **5.** 表の横列を「列」に追加する
- **6.** 必須ボタンをチェック

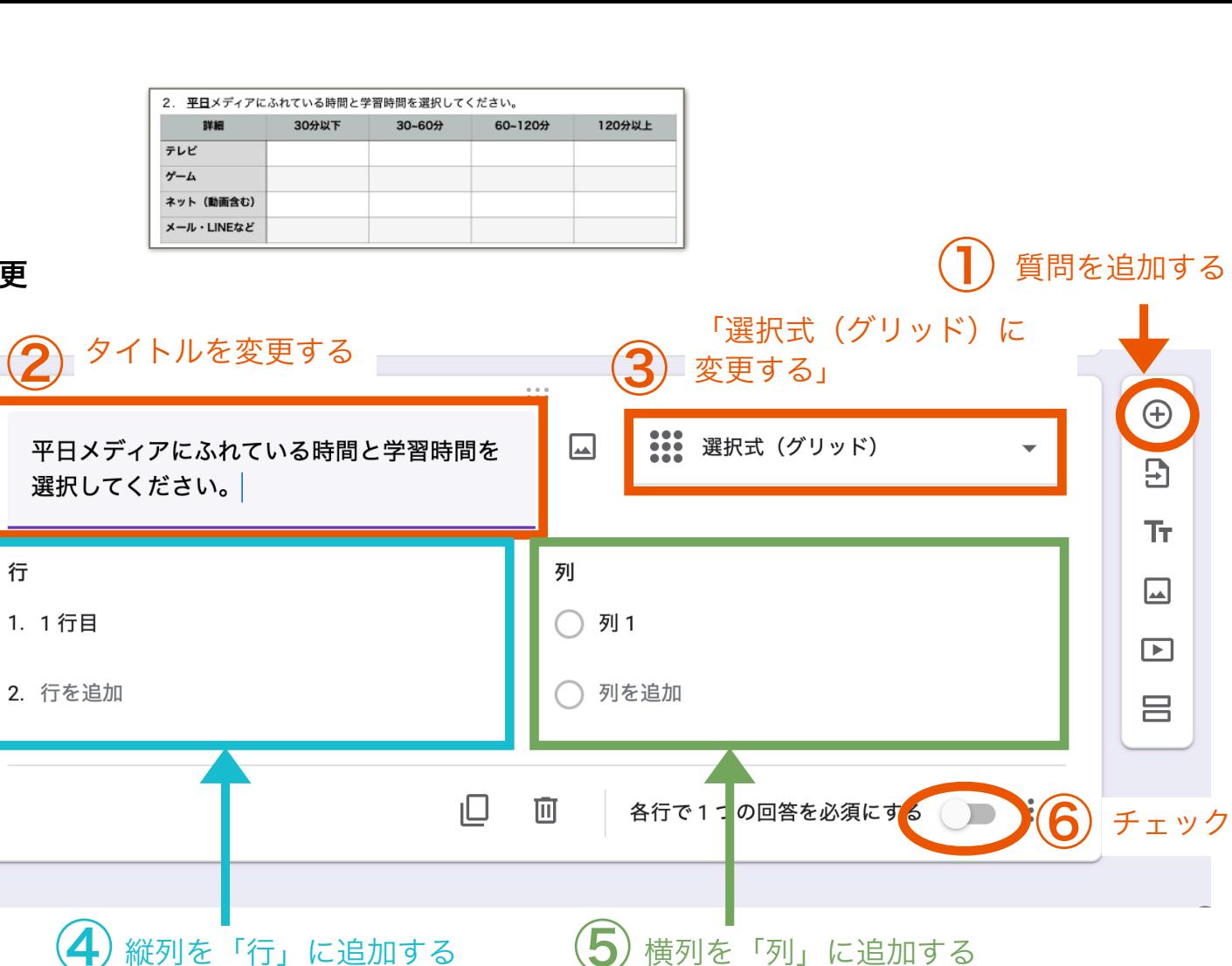

 $\bigoplus$ 

 $\overline{E}$ 

Tr.

 $\Box$ 

 $\sqrt{2}$ 

 $\equiv$ 

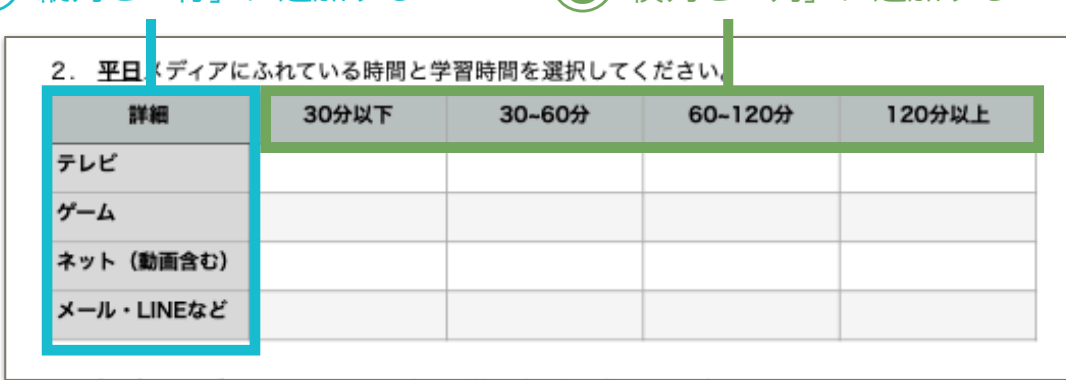

・入力するとこんな感じになります!

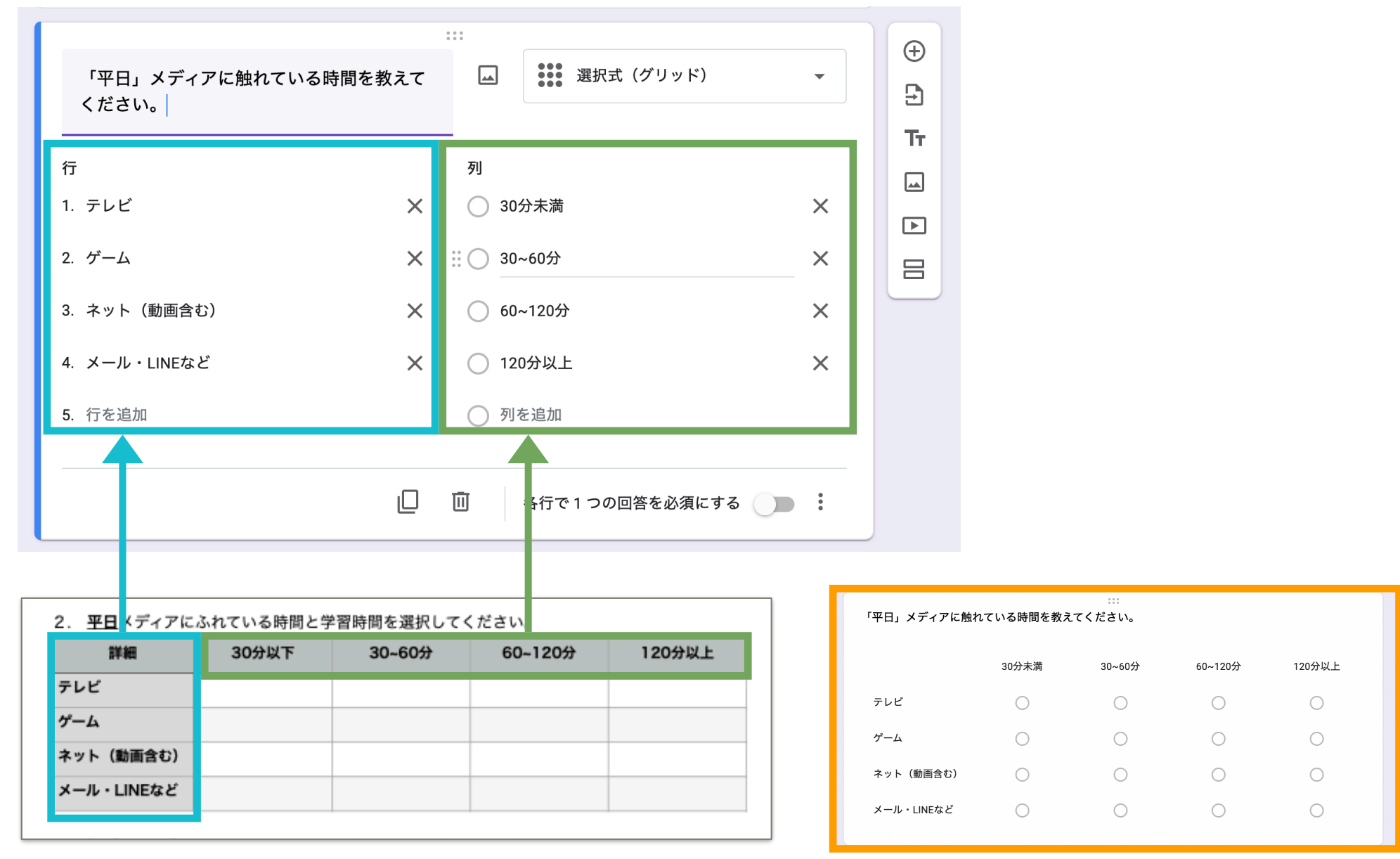

・こんな感じで上の表と同じレイアウトになりますね!

ここで 「質問の複製」を覚えましょう!

![](_page_10_Picture_21.jpeg)

![](_page_10_Picture_22.jpeg)

表が一緒です! なので、複製して負担を軽くします!

### ●土日祝日のメディア時間

- **1.** 前の質問を複製
- **2.** タイトルを変更
- **3.** 必須ボタンをチェック

![](_page_11_Picture_120.jpeg)

![](_page_11_Figure_5.jpeg)

![](_page_12_Figure_0.jpeg)

![](_page_13_Figure_0.jpeg)

![](_page_14_Figure_0.jpeg)

- **2.** タイトルを変更
- **3.** 質問の種類を「段落」に変更(長文)

![](_page_14_Figure_3.jpeg)

![](_page_15_Picture_0.jpeg)

## 今この状態になっているか 確認してください

![](_page_15_Picture_2.jpeg)

#### メディアの時間アンケート調査

お子様がメディアに触れている時間や環境を教えてください。

#### お子様学年を教えてください。\*

1. 小学校 1年生

2. 小学校2年生

3. 小学校3年生

4. 小学校4年生

5. 小学校5年生

6. 小学校6年生

7. 中学校1年生

8. 中学校2年生

9. 中学校3年生

#### 「平日」メディアに触れている時間を教えてください。\*

![](_page_16_Picture_54.jpeg)

#### 「土日祝日」メディアに触れている時間を教えてください。\*

![](_page_16_Picture_55.jpeg)

![](_page_16_Picture_16.jpeg)

![](_page_16_Picture_56.jpeg)

![](_page_17_Picture_0.jpeg)

![](_page_17_Picture_1.jpeg)

### ③URLを発行する **1.** 右上の「送信」ボタンを押す **2.** フォームを共有するための**URL**を発行 **A. URL**マークをクリック

- **B. URL**を短縮をクリック
- **C.** 「コピー」ボタンをクリック

スマホや画面幅が狭い場合は、 送信ボタンが紙飛行機のマーク になっています。 これも  $\triangleright$ 送信ボタンです→

![](_page_18_Picture_4.jpeg)

![](_page_19_Picture_32.jpeg)

![](_page_20_Picture_0.jpeg)

![](_page_20_Picture_1.jpeg)

![](_page_20_Picture_2.jpeg)

### ⑤スプレッドシートを作る(集計作業)

Googleフォームの回答は設定をすることで スプレッドシート (表計算ソフト)に自動的に入力されます。 まんまん 集計や並べ替えが非常に簡単になります。

- **1.** 「回答」ボタンをクリック
- **2.** 「スプレッドシート」のアイコンをクリック **A.** スプレッドシートのタイトルを入力
	- **B.** 「作成」をクリック
- **3.** スプレッドシートが開く

![](_page_21_Picture_49.jpeg)

![](_page_22_Figure_0.jpeg)

## 以上で終了です!

## お疲れ様でした!

![](_page_23_Picture_2.jpeg)

### 次回は、回答の集計を行いましょう! 初級編その3~スプレッドシートの基礎を知ろう~ を公開します。